## TeamBoard Draw Tips

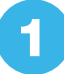

To start TeamBoard, do one of the following:

**•** Windows ®: Select  $\bigoplus$  or Start > All Programs or Programs > Teamboard > Draw.

Or, right-click the **M** TeamBoard Draw icon in your system tray (lower right corner of your screen) and select **TeamBoard Draw**.

• Mac OS X ®: Open the Applications folder and select **M** Draw.

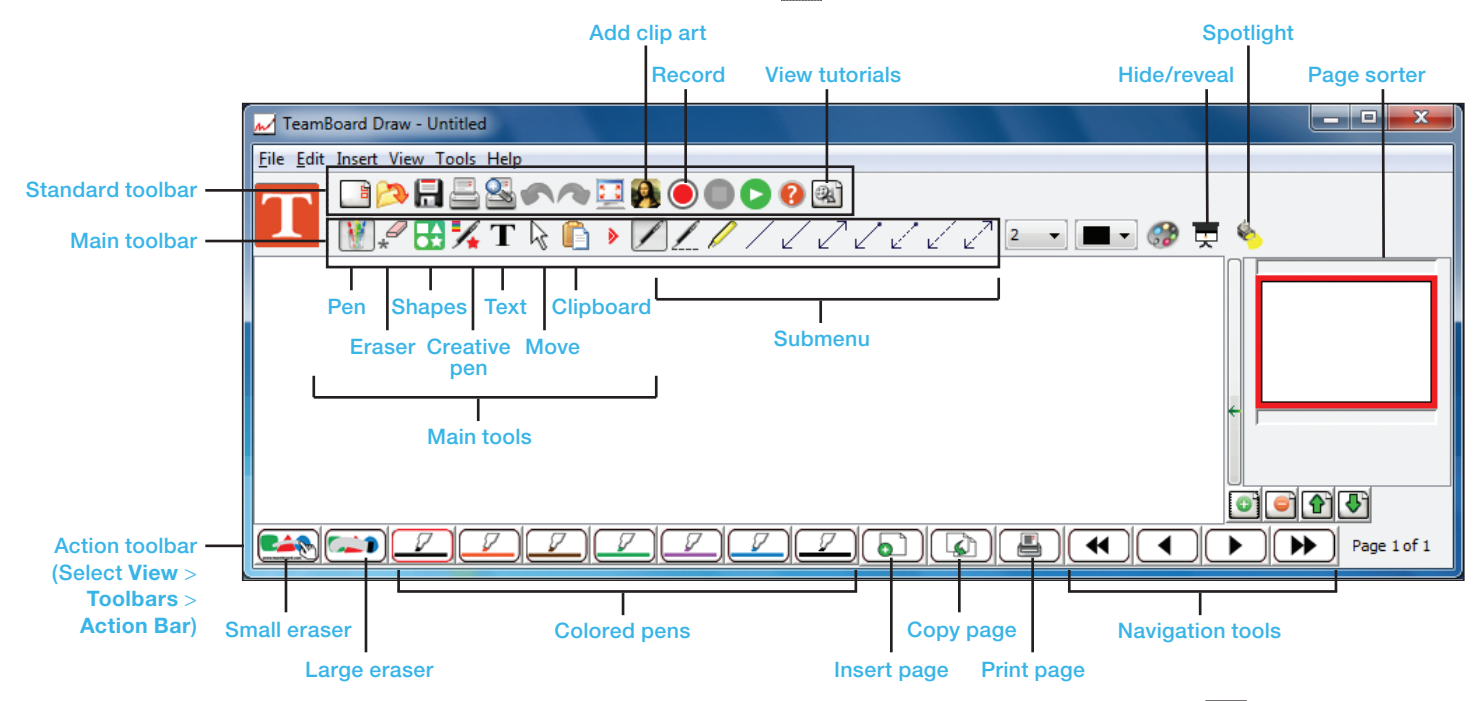

The Main toolbar has 7 key tools. Each tool has its own submenu on the right side (after the  $\blacktriangleright$  red arrow).

Move your mouse or interactive pen over any of the tool icons to see a definition.

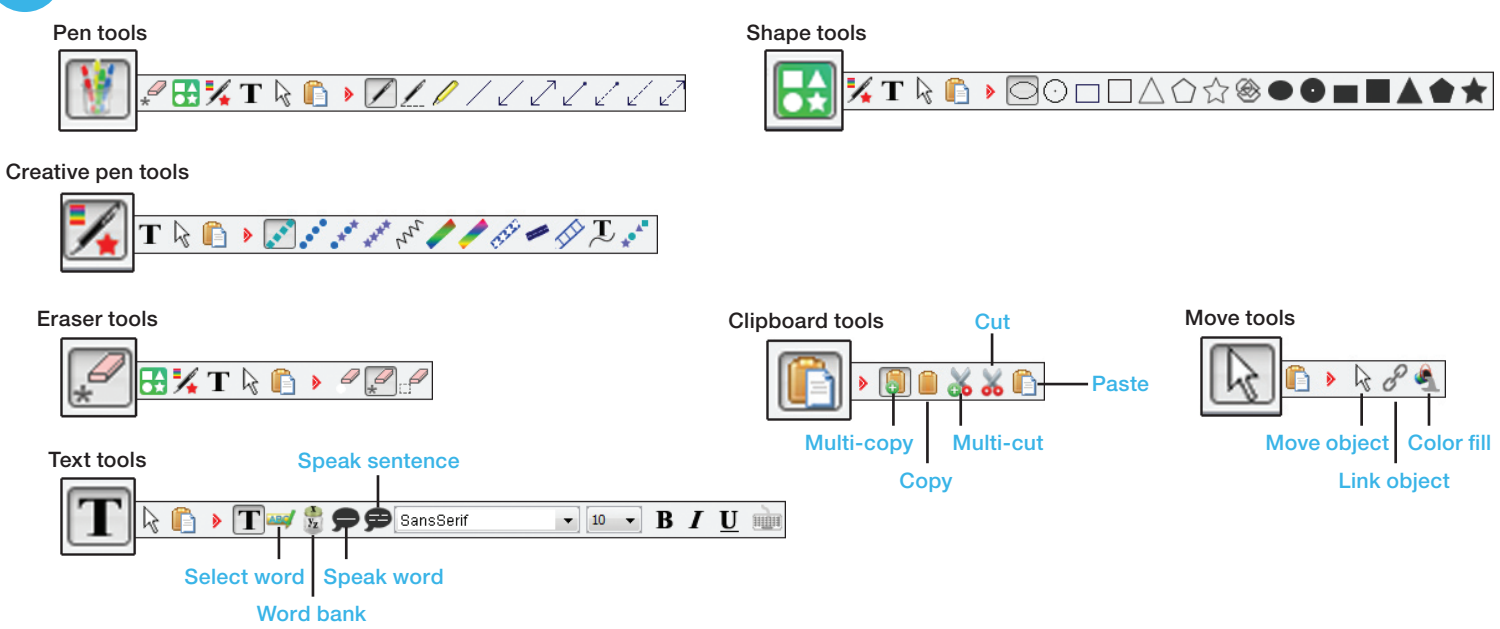

TeamBoard training videos and webinars are available at **www.epson.com/brightlink** (U.S.) or **www.epson.ca/brightlink** (Canada). Select **BrightLink for Education**, then **Training**.

## Using the Annotation Toolbar

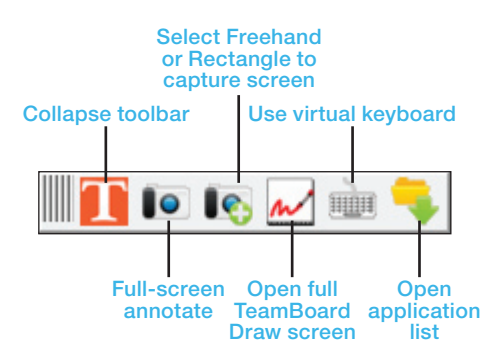

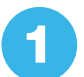

n<br>Board Drav

To access the floating annotation toolbar or dashboard, do one of the following:

• Windows: Select  $\overline{A}$  or Start > All **Programs** or **Programs** > **Teamboard** > **Annotation**.

Or, right-click the **M** TeamBoard Draw icon in your system tray (lower-right corner of your screen) and select **Annotation**.

• **Mac OS X:** Select the  $\mathbb{M}$ **TeamboardAnnotate** icon on your screen.

To take a full-screen snapshot for annotation, select the  $\bullet$  camera icon. The following toolbar appears:

## **M/BXT\O→Z///////// P-D-0 ! \ ๑๑♯1 DG/**

You can use all of the TeamBoard tools to draw or annotate on a web page or anything else on your computer.

To save your annotations and return to your desktop, select the  $\blacksquare$  icon on the right end of the toolbar.

To save annotated images in TeamBoard, open the **File** menu and select one of the following:

- **Save as** (to save in .tmb file format)
- **Export** (to save in .jpg, .ppt, .bmp, .pdf, .html, .tif, .png, or .iwb file formats)

After you export a .ppt file, you can open it in PowerPoint®. First you need to associate PowerPoint with TeamBoard by following the steps in the next column.

## Presenting and Annotating in PowerPoint

First, you need to associate PowerPoint with TeamBoard.

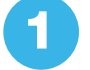

1 Open the **Tools** menu and select **Options**.

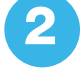

Select the **Application Control** tab, then select the **Add** button.

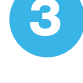

3 Locate and select **POWERPNT.EXE** in your Program Files\Microsoft Office folder.

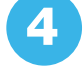

Select OK, then select OK again to close the Options window.

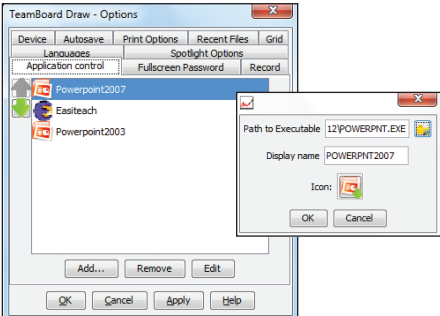

Once you have associated PowerPoint, you can open it from the TeamBoard annotation toolbar:

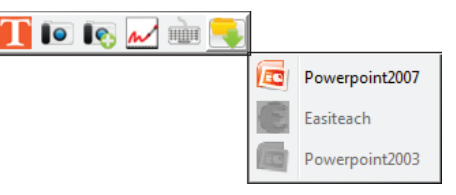

Additional tools appear on the toolbar as shown below:

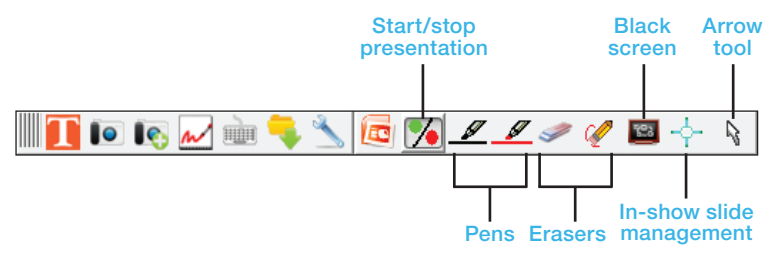

You can open your PowerPoint file and annotate it using the TeamBoard tools. When you are finished, select **Keep** to save your "ink annotations" with the PowerPoint file. This is great for sharing meeting notes.

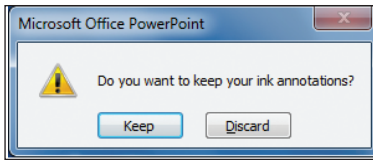